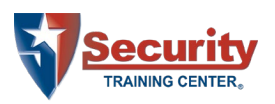

# CREATING AND MANAGING STUDENTS QUICK REFERENCE GUIDE

BY SECURITY TRAINING CENTER®

# **Contents**

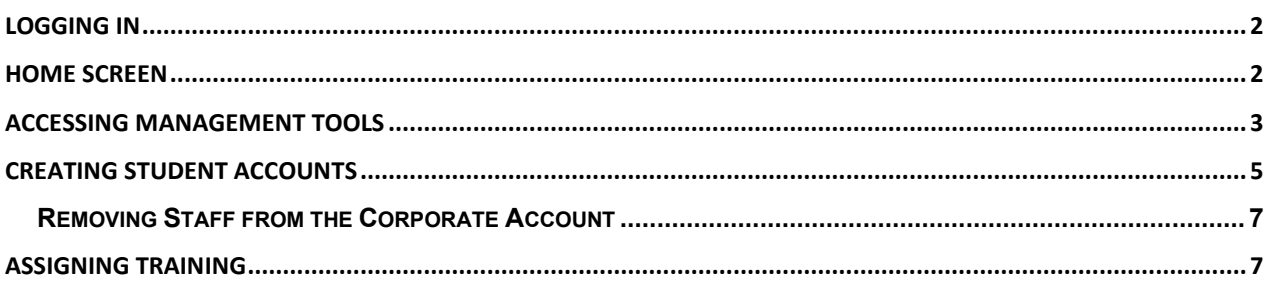

Please see "EZLCMS Manager Role v5.pdf" for additional technical information regarding the management role and functions such as Reporting.

This quick reference guide provides the steps necessary to create and manage student accounts using the Corporate Management Portal in the Security Training Center® learning management system (LMS).

A tutorial video can also be found online:

<https://www.stconlineguardcard.com/faq/corp-faq.shtml>

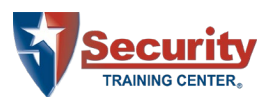

**NOTE:** All student accounts must be created using the Management Tools. Accounts created directly by the student will not be associated with the business account and therefore not viewable or manageable by the company training administrator.

## <span id="page-1-0"></span>**Logging In**

Managers log in using the same interface as students. Use the management credentials provided.

### Login URL: [https://www.stclms.com](https://www.stclms.com/)

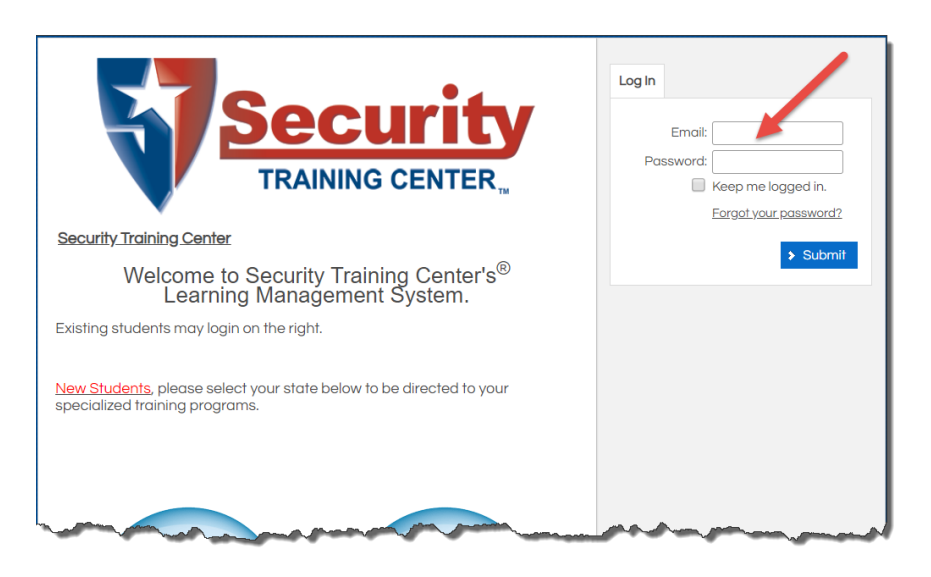

### <span id="page-1-1"></span>**Home Screen**

The manager is presented with the Home Screen after successfully logging in.

This page displays the student's course statuses, the Welcome Message, a Calendar of upcoming activities and the Navigation Bar. The Navigation Bar allows students to navigate to the My Training, Transcript, Catalog, Resources, Profile and Help pages specific to them.

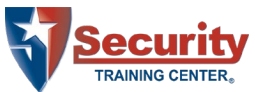

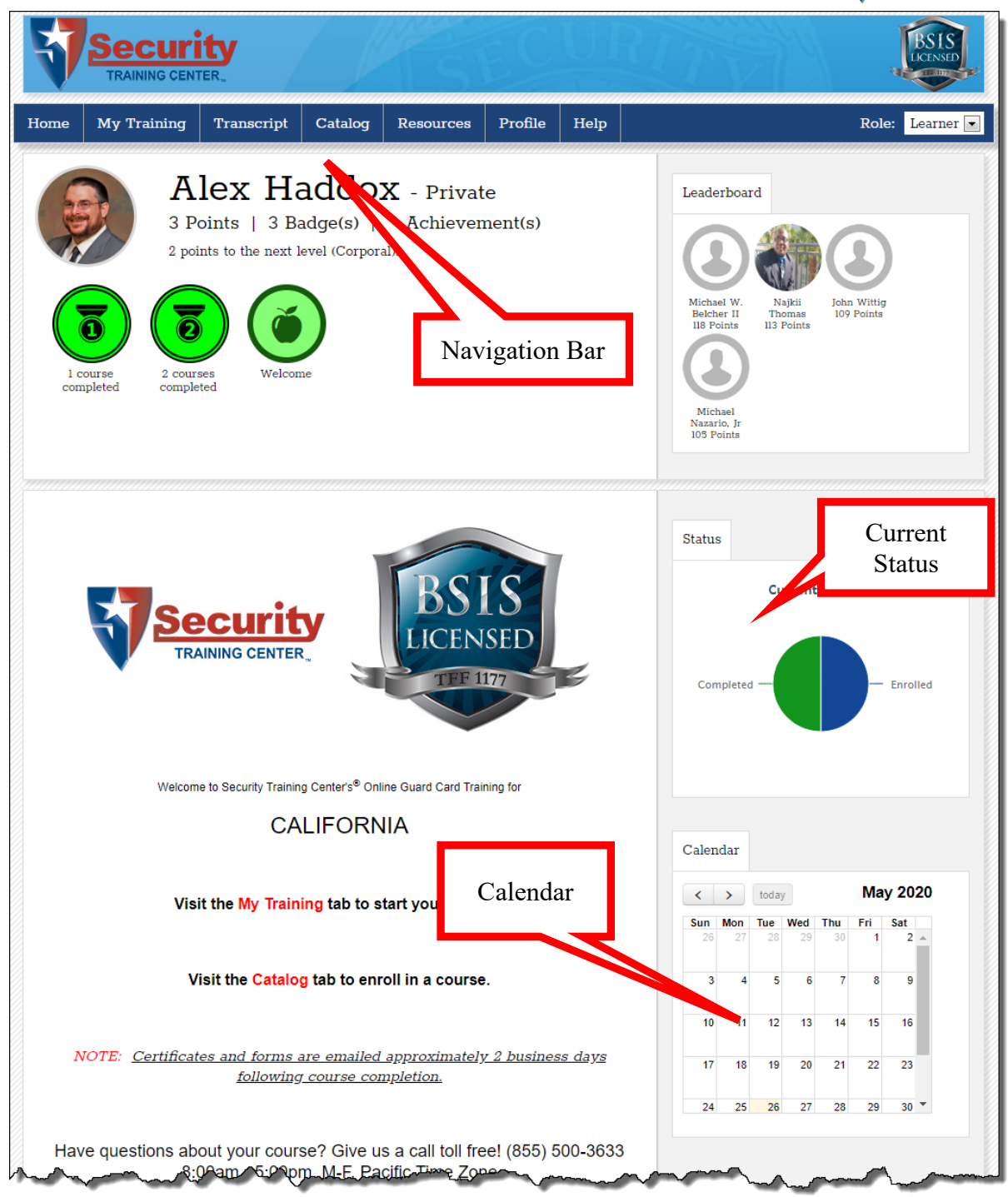

## <span id="page-2-0"></span>**Accessing Management Tools**

When first logging in, the user is presented the Learner interface. To access the management tools, the user must switch to a Management Role.

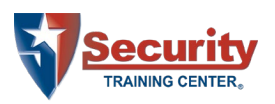

#### **To Switch Roles:**

1. From the Role drop-down list box, select Manager.

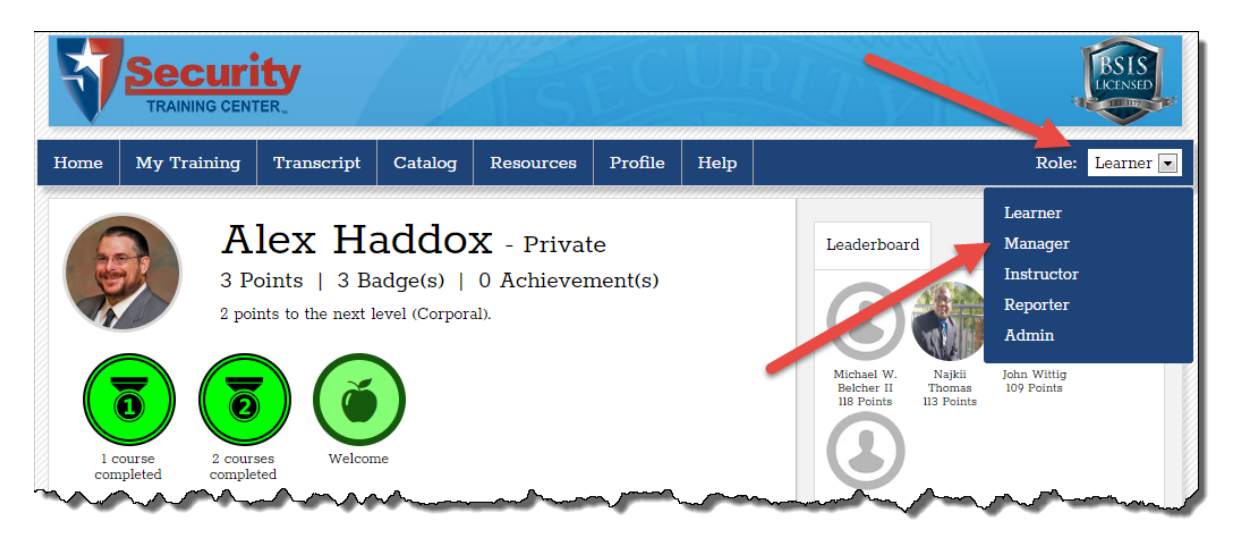

2. Click the Manager option. The sub-menus appear.

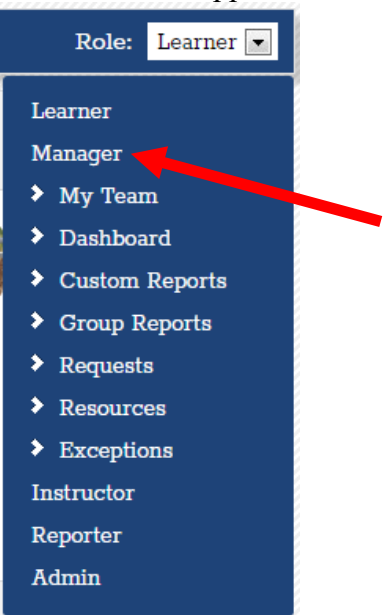

3. Select My Team. The user is Management Tools load.

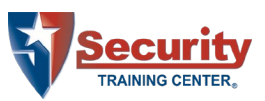

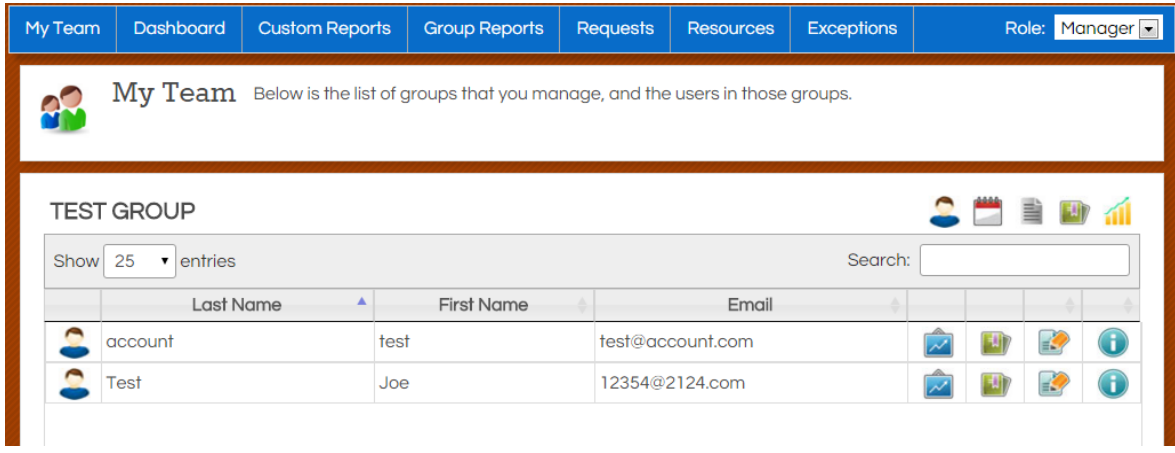

### <span id="page-4-0"></span>**Creating Student Accounts**

#### **To create a student account:**

1. Click the "Add User To This Group" button. The Add/Edit User screen appears.

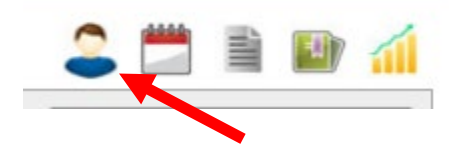

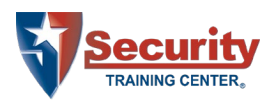

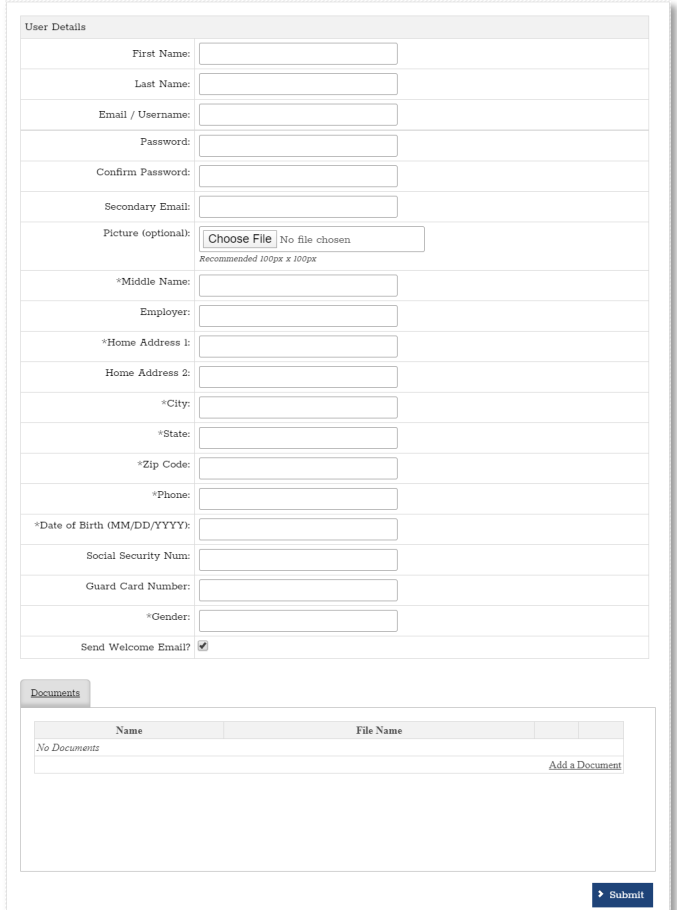

#### 2. Complete the form as appropriate.

**NOTE:** Information on this screen is used to create the certificate of completion and pre-fill the guard card application. The address should be the home address of the student, not the business address.

#### *Special Considerations:*

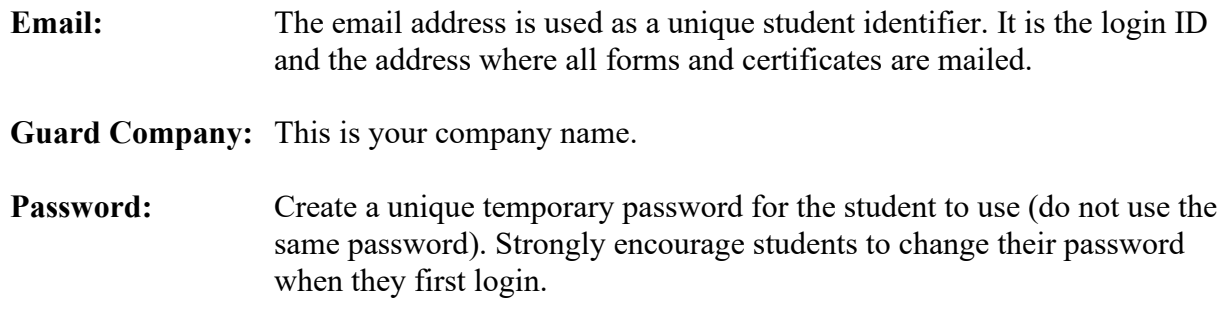

3. Click the Submit button. The student account is created.

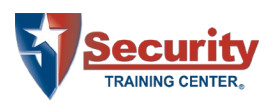

### <span id="page-6-0"></span>**Removing Staff from the Corporate Account**

Security Training Center<sup>®</sup> must maintain all training records for at least two (2) years. Therefore, student accounts cannot be "deleted." Rather, student accounts must be moved from the corporate account to the general program.

A Security Training Center® LMS Administrator must make the change. Please contact us to request the move.

### <span id="page-6-1"></span>**Assigning Training**

#### **To assign student training:**

1. Click the "Enrollments" button on the student row.

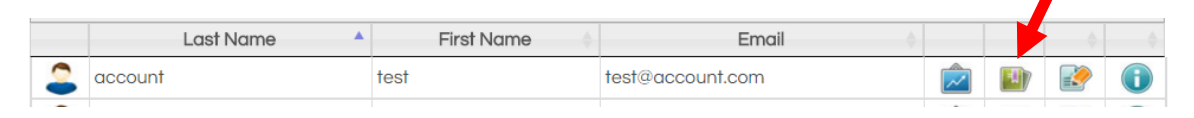

#### The Enrolling in Class Session displays.

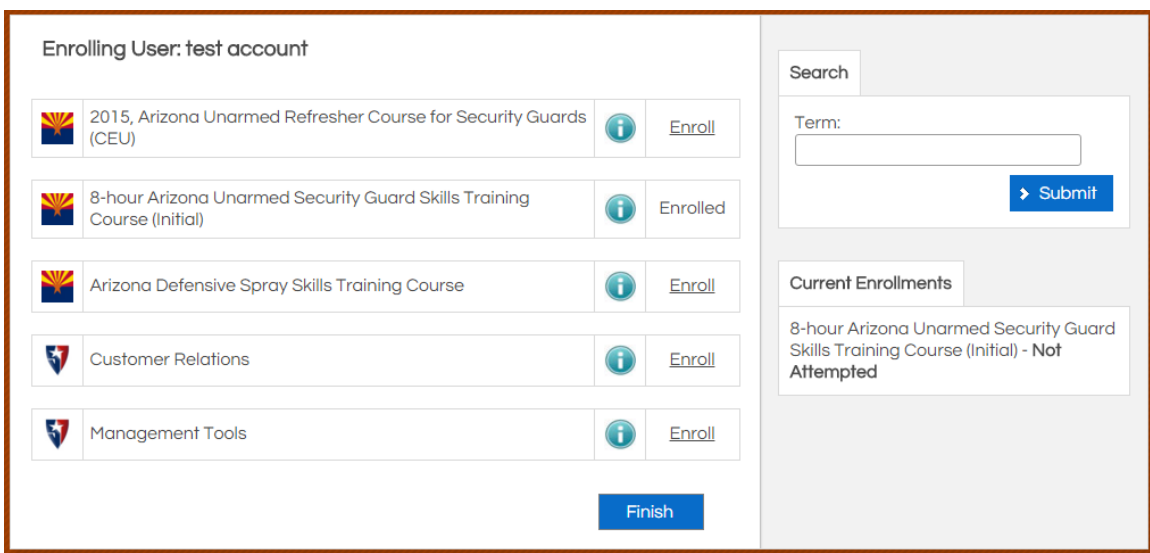

2. Click the Enroll link to the right of the course you wish to enroll the student in. The student enrollments update.

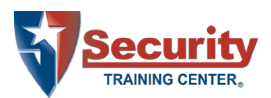

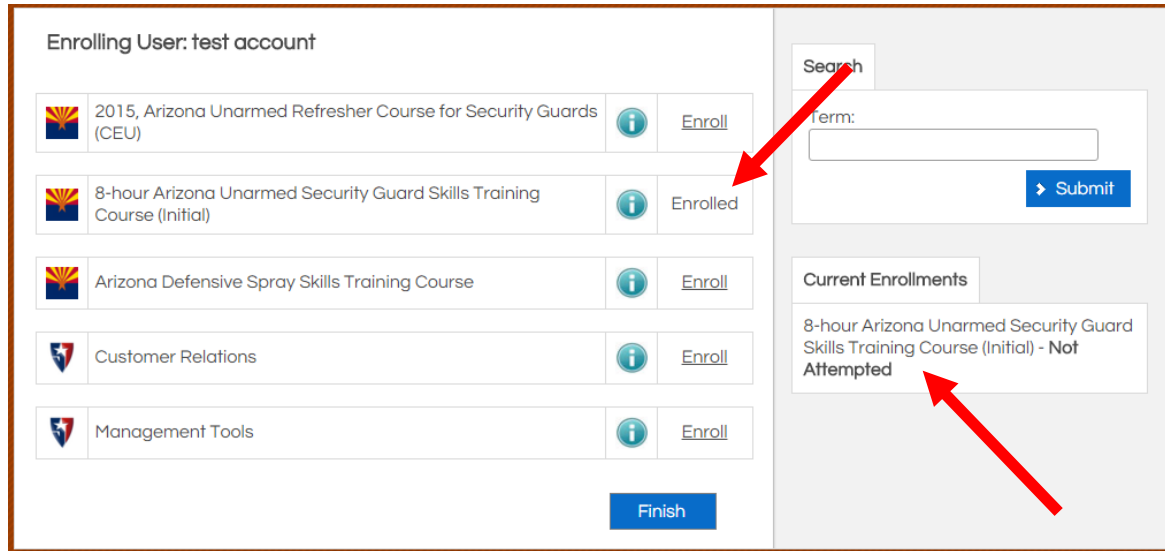

3. Click the Finish button.